# **PIRKIMŲ GRĄŽINIMŲ OPERACIJOS**

Pirkimų grąžinimo operacijos yra skirtos prekių /atsargų/ paslaugų / ilgalaikio turto (toliau tekste IT) bei kito turto pirkimų grąžinimams įvesti. Praktiškai tai atvirkštinė pirkimams operacija. Didžiosios knygos sąskaitos koreguojamos, prekės nurašomos iš sandėlio, skola tiekėjui mažėja.

Pirkimo grąžinimo operacijos registruojamos remiantis tam tikrais pirminiais dokumentais. Šiose operacijose galima kaip pirkimo grąžinimo objektą nurodyti sąskaitą (iš sąskaitų plano), kurios tipas "kita". Kitų sąskaitų skiltis skirta rečiau pasitaikančių turto rūšių pirkimų grąžinimams atvaizduoti. Jos sumos stulpelyje debete ar kredite rašoma operacijos piniginė išraiška. Tokią pirkimo grąžinimo operacijos detalią eilutę galima įvesti šalia prekių/paslaugų/IT pirkimo grąžinimo detalių eilučių. Ši galimybė suteikia pirkimo grąžinimo operacijoms labai daug lankstumo. Pirkimų grąžinimų operacijų tipų naudojimas taip pat suteikia daug papildomų galimybių. Pirkimo grąžinimo operacijas galima pakoreguoti, t.y. perskaičiuoti visą važtaraščio sumą ir PVM, įtraukti į grąžinamų prekių savikainą papildomas išlaidas. Bet kokią pirkimo grąžinimo operaciją galima pašalinti, stornuoti, bet tik tuo atveju, jei prekės iš to pirkimo grąžinimo nėra parduotos, nurašytos ir nepersiųstos į kitą sandėlį. Galima įvesti šablonines pirkimų operacijas, kurios neturi įtakos balansui. Ar operacija yra šabloninė, ar ne, nurodoma operacijos tipe. Pirkimo grąžinimo operacijas galima įvesti bet kokia valiuta.

Pirkimų grąžinimo operacija yra įvedama taip pat, kaip pirkimų, tik sąskaitų korespondencija padaroma atvirkštinė pirkimams. Jei atsiranda skirtumas tarp kainų (dėl FIFO metodo ar kitų priežasčių), tai jį galima nukreipti į skirtumų sąskaitą, nurodytą pirkimo grąžinimo operacijos tipe.

Norint patekti į pirkimų grąžinimų operacijų sąrašą reikia paspausti meniu **Operacijos** −> **Skolos/sandėlis** −>− **Pirkimų grąžinimai** →Operacijų žurnalas. Ekrane pamatysite pasirinkto pirkimo grąžinimo žurnalo operacijų sąrašą su horizontaliojo meniu grupėmis bei mygtukų juosta:

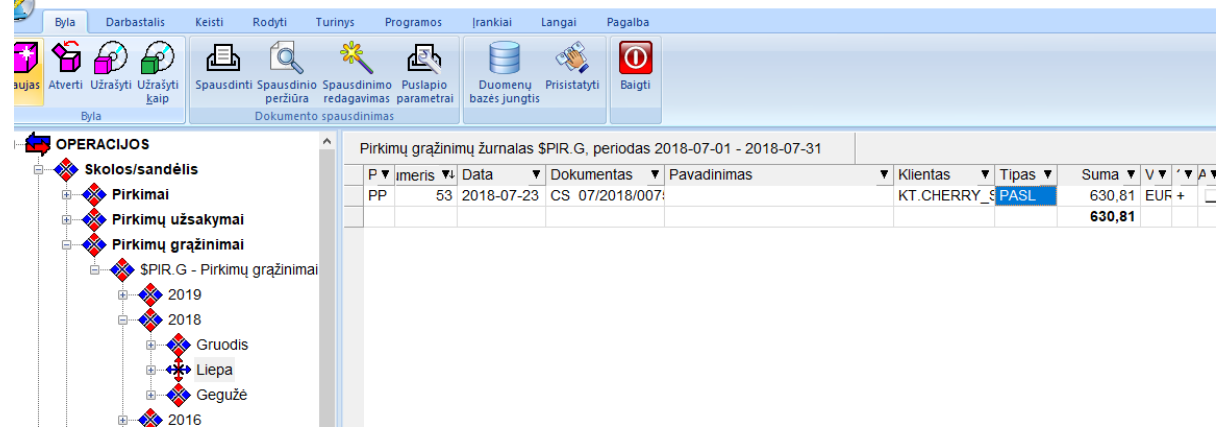

Šiame lange paspaudę mygtuką **Naujas ,** ekrane pamatysite naujos pirkimo grąžinimo operacijos įvedimo langą. Tiek senos operacijos koregavimo, tiek naujos operacijos įvedimo langai yra vienodi, todėl apačioje pateikiamas vienas iš langų – naujos operacijos įvedimo langas:

#### *UAB "Finansų valdymo sistemos"*

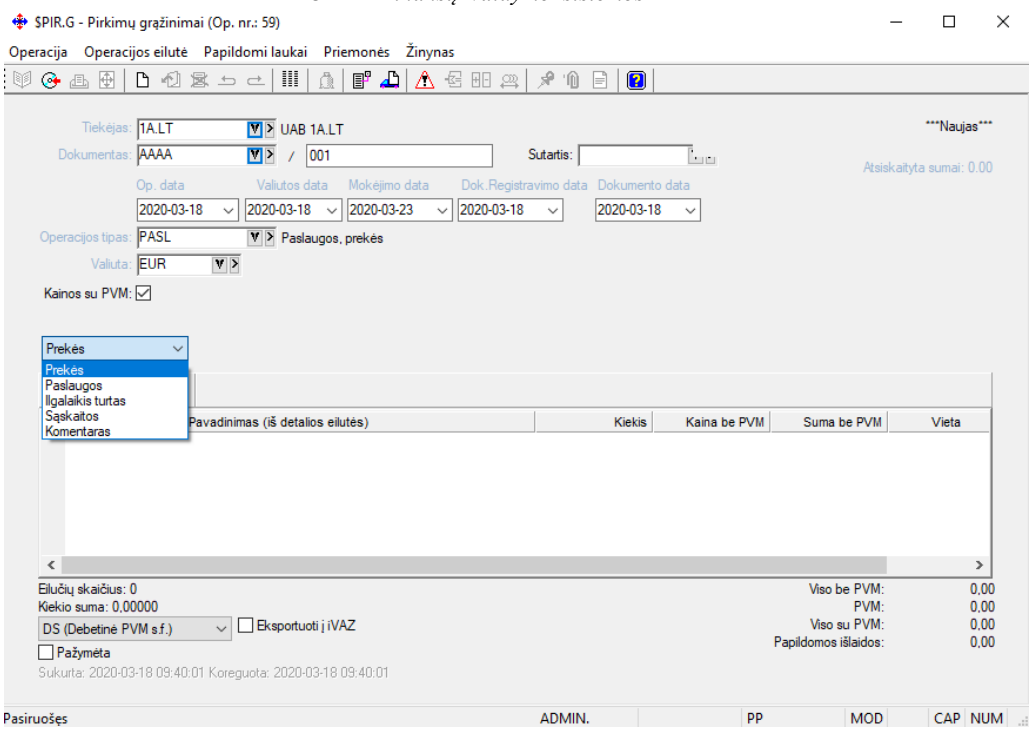

### Lango laukai:

**Tiekėjas** - Šiame lauke reikia nurodyti tiekėjo, kuriam grąžinamos prekės, kodą. Jį galima pasirinkti iš sąrašo;

**Dokumentas** – Pirkimo grąžinimo dokumento numeris, susidedantis iš dviejų dalių: serijos ir numerio;

**Operacijos data** – Ūkinės operacijos įvedimo į apskaitą data, **Valiutos data** - arba sutampa su I data, arba, atliekant valiutinį pirkimo grąžinimą, gali reikšti valiutų kurso datą. Datą galima nurodyti dar prieš atliekant operaciją. Data turi priklausyti aktyviajam, neuždarytam periodui. Jei data patenka į uždarytą periodą, tai tokios operacijos nei įvesti, nei koreguoti negalima; **Mokėjimo data** – dok. Apmokėjimo data, **Dok. Registravimo data** – Ūkinės operacijos įvedimo į apskaitą data, **Dokumento data** – faktinė dokumento data, kada jis buvo išrašytas tiekėjo. Ši data naudojama suvedinėjant anskesnių laikotarpių s.f., norint kad teisingai nukeliautų į ISAF registrus.

**Operacijos tipas** –Pirkimo grąžinimo operacijos tipas. Jei sistema paruošta darbui, operacijų tipai įvesti, "pritvirtinti" prie slaptažodžių bei nurodyti kaip pasiūlomieji individualiuose parametruose (horizontalusis meniu ĮRANKIAI→Individualūs parametrai→Siūlomi operacijų tipai), tai įvedant naują operaciją, šiame lauke bus pateiktas atitinkamas pasiūlomasis, operacijos tipas, kurį galima bet kada keisti, t.y. iš sąrašo pasirinkti kitą. Pirkimų grąžinimų operacijų tipų pagalba galima prekių gavėjo (tolygu pirkėjui) skolą nukreipti į kitą sąskaitą, o ne į tą, kuri nurodyta kliento kortelėje. Jei op. tipe laukas "Ar operacija šabloninė?" turi reikšmę "Taip", tai korespondencija Didžiojoje Knygoje nedaroma, sandėlis nekoreguojamas, skolos nekinta, o į operaciją žiūrima tik kaip į pavyzdinę. Jei pirkimo grąžinimo operacijos tipe yra užpildytas laukas "Išmokėjimų sąskaita", tai atliekant tokį pirkimo grąžinimą, gavėjo skolos nebelieka, debetuojama nurodyta išmokėjimų sąskaita. Tokiu būdu galima pasinaudoti, kai už grąžintas prekes grąžinami pinigai bet ne į įmonės kasą ar banką, o materialiai atskaitingam asmeniui**.**. Pirkimo grąžinimo operacijos tipe yra dar vienas laukas – "Kita PVM sąskaita". Jei šio lauko reikšmė užpildyta, tai tos prekės pirkimo grąžinimo PVM bus talpinamas būtent šios sąskaitos kredite.

Pirkimo grąžinimo operacijos tipe labai svarbu nurodyti **grąžinimų skirtumų sąskaitą**. Ji bus reikalinga tuo atveju, kai prekės bus grąžinamos kaina, kuri skiriasi nuo jos pirkimo kainos. Todėl, kad sandėlyje neliktų prekių, kurių kiekis yra nulinis, o suma nelygi nuliui, tas susidaręs skirtumas ir talpinamas nurodytos sąskaitos debete arba kredite.

**Valiuta** - Čia nurodykite, kokia valiuta fiksuojate pirkimo grąžinimą. Valiutos kodą galima pasirinkti iš sąrašo;

**Kainos su PVM** - Laukas gali turėti tik dvi reikšmes: Taip - laukas pažymėtas, ir Ne – laukas nepažymėtas;

**Pirkimo grąžinimo objektai** – prekė, paslauga, ilgalaikis turtas, sąskaita, komentaras.

Priklausomai nuo to, ką čia nurodysite, paspaudę mygtuką Naujas gausite atitinkamą sąrašą (prekių, paslaugų, ilgalaikio turto, sąskaitų, komentarų).

Pirkimo grąžinimo operacijos lange, naudodamiesi viršuje esančios darbų juostos mygtukais arba pelės dešiniojo klavišo pagalba iškviesto meniu reikšmėmis, galėsite atlikti visas funkcijas, skirtas darbui su pirkimo grąžinimo dokumentų detaliomis eilutėmis.

Jeigu grąžinamos prekės iš konkretaus pirkimo, tai tikslinga tą pirkimo operaciją kopijuoti į pirkimo grąžinimą.

Dažniausiai naudojamų mygtukų reikšmės pirkimo grąžinimo operacijos detalių eilučių įvedimo lange:

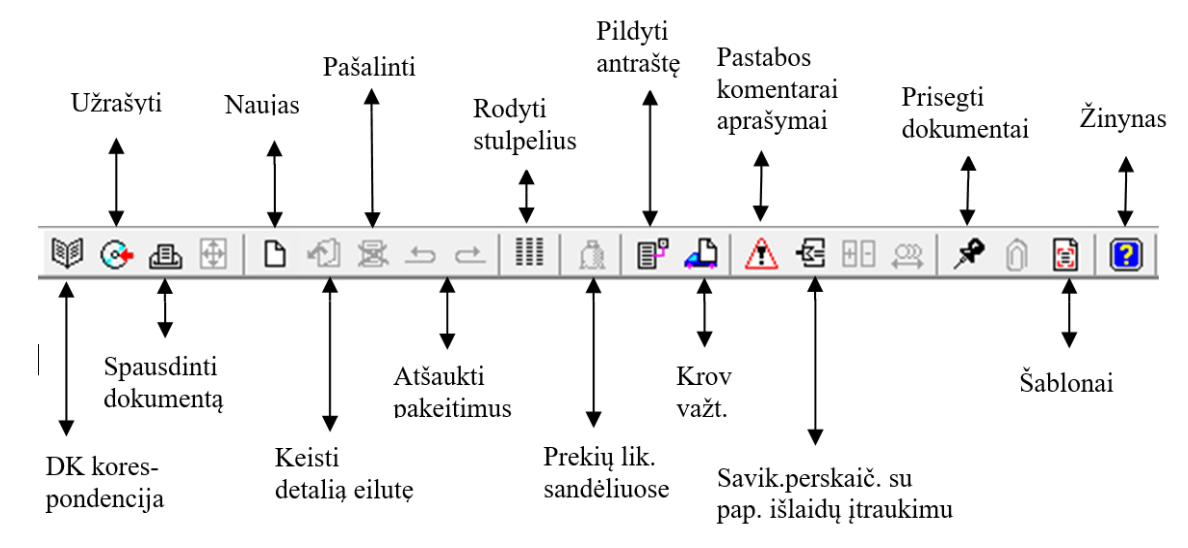

Pavyzdžiui, jums reikia įvesti naują prekės pirkimo grąžinimo detalią eilutę. Pirkimo grąžinimo objektų sąraše reikia nurodyti, kad jūs grąžinsite prekes ir paspausti mygtuką Naujas. Gausite prekių sąrašą pasirinkimui:

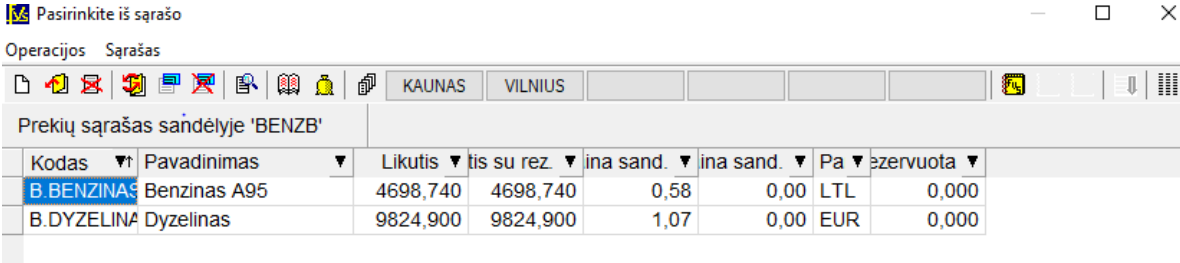

Pasirinkus prekę (klavišu ENTER ar pelės kairiojo klavišo paspaudimu) pateksite į prekės pirkimo grąžinimo detalios eilutės įvedimo langą:

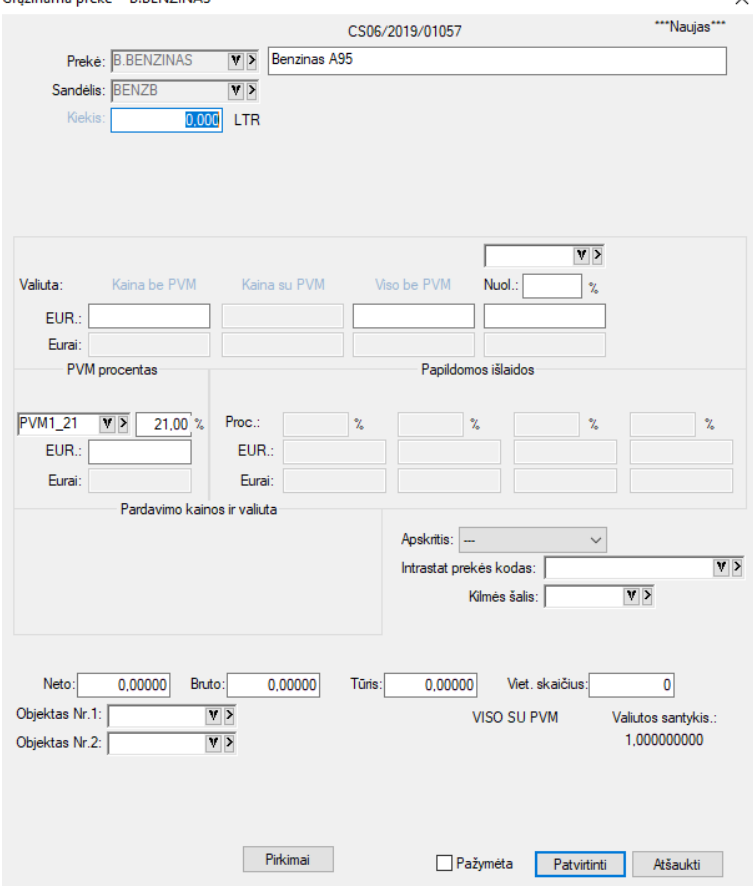

Lange užpildykite laukus:

**Sandėlis** - Šiame lauke yra nurodytas sandėlis, iš kurio grąžinamos prekės. Jo keisti neleidžiama.

**Kiekis** - Čia nurodykite grąžinamos prekės kiekį pirmuoju matavimu;

**Kaina be PVM** - Čia automatiškai įrašoma **prekės vieneto pirkimo grąžinimo kaina** be PVM. Į šį lauką žymeklis atsistos automatiškai, jei važtaraščio įvedimo pradžioje, lauko "Kainos su PVM" reikšmė bus "Ne". Šiuo atveju lauko "Kaina su PVM" reikšmė bus išskaičiuojama automatiškai ir į jį patekti nebus galima. Šią kainą galima koreguoti, jei prekė grąžinama kita kaina, negu buvo nupirkta. Šiuo atveju susidarys kainų skirtumas, kuris bus patalpintas grąžinimų skirtumų sąskaitos, kuri nurodyta operacijos tipe, debete arba kredite.

**Kaina su PVM** - Čia automatiškai įrašoma **prekės vieneto pirkimo grąžinimo kaina** su PVM. Į šį lauką žymeklis atsistos automatiškai, jei važtaraščio įvedimo pradžioje, lauko "Kainos su PVM" reikšmė bus "Taip". Šiuo atveju lauko "Kaina be PVM" reikšmė bus išskaičiuojama automatiškai ir į jį patekti nebus galima. Šią kainą galima koreguoti, jei prekė grąžinama kita kaina, negu buvo nupirkta. Šiuo atveju susidarys kainų skirtumas, kuris bus patalpintas grąžinimų skirtumų sąskaitos, kuri nurodyta operacijos tipe, debete arba kredite.

**Viso be/su PVM** - Lauke parodoma visa suma. Šio lauko reikšmę galima keisti, t.y. galima nurodyti viso perkamos prekės kiekio sumą. Tokiu būdu, vieneto kaina bus perskaičiuota, atsižvelgiant į šią sumą;

**Nuolaida** - Šiame lauke galite įvesti nuolaidą (procentais ar sumą) visam prekės kiekiui;

**Kaina su nuol**. - Čia parodoma kaina su nuolaida;

**PVM procentas** - Čia nurodomas PVM dydis procentais. Lauko reikšmę galite koreguoti. Šios reikšmės užsipildo pagal tai, kaip užpildyta įvedamos prekės kortelė ir koks PVM kodas nurodytas tiekėjo (arba prekės) kortelėje. Šio lauko reikšmę galite pakeisti;

**Apskritis, Intrastato prekės kodas, kilmės šalis –** Laukai, susiję tik su INTRASTATO ataskaitos pildymu;

**Objektai (išlaidų/pajamų centrai)** - Čia galima įvesti reikiamo (-ų) objekto (-ų) kodą (-us).

Paspaudus mygtuką Patvirtinti, bus suformuota pirkimo grąžinimo operacijos detali eilutė ir vėl būsite grąžinti į prekių sąrašą.

Visos lango reikšmės rodomos pasirinkta valiuta ir eurais.

Paslaugos pirkimo grąžinimo atveju langas atrodys taip:

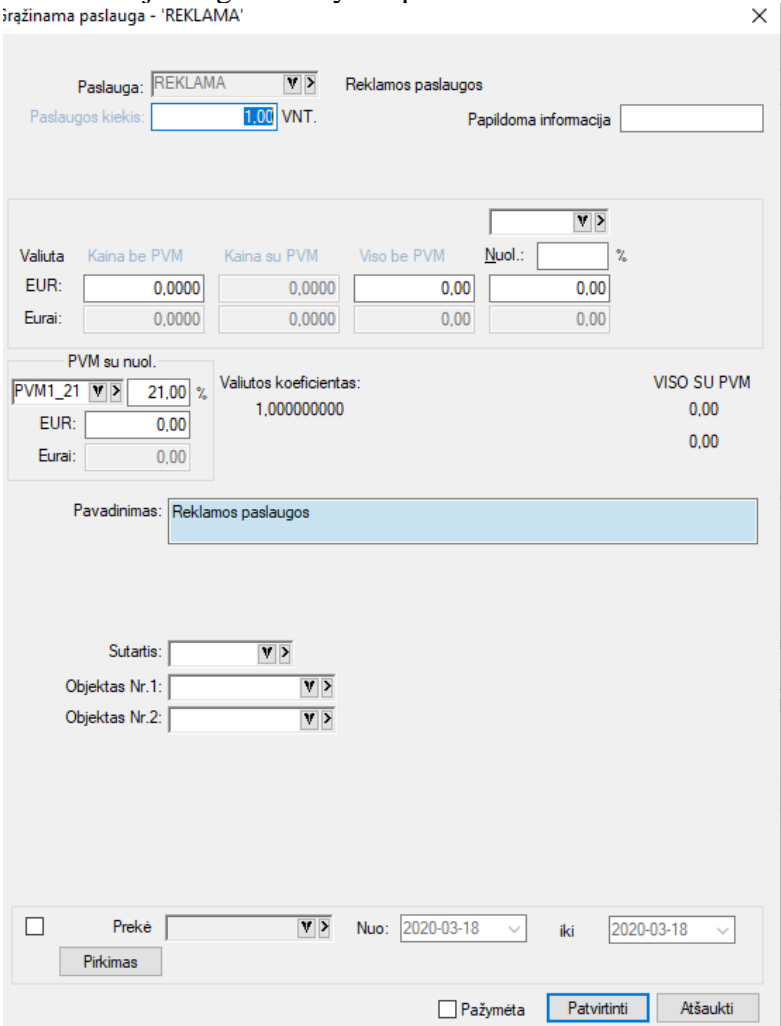

Šio lango laukai:

**Kiekis** - Čia nurodykite grąžinamos paslaugos kiekį;

**Kaina be PVM** - Čia nurodykite paslaugos vieneto pirkimo grąžinimo kainą be PVM. Į šį lauką žymeklis atsistos automatiškai, jei važtaraščio įvedimo pradžioje lauko "Kainos su PVM" reikšmė bus "Ne". Šiuo atveju lauko "Kaina su PVM" reikšmė bus išskaičiuojama ir į jį patekti nebus galima;

**Kaina su PVM** - Čia nurodykite paslaugos vieneto pirkimo grąžinimo kainą su PVM. Į šį lauką žymeklis atsistos automatiškai, jei važtaraščio įvedimo pradžioje lauko "Kainos su PVM" reikšmė bus "Taip". Šiuo atveju lauko "Kaina be PVM" reikšmė bus išskaičiuojama ir į jį patekti nebus galima.

**Viso be/su PVM** - Lauke parodoma visa suma. Šio lauko reikšmę galima keisti, t.y. galima nurodyti viso perkamos paslaugos/ pirkimo grąžinimo kiekio sumą. Tokiu būdu, vieneto kaina bus perskaičiuota, atsižvelgiant į šią sumą.

**Nuolaida** - Šiame lauke galite įvesti nuolaidą (procentais ir suma) visam paslaugos kiekiui.

**PVM** (procentas) - Šio lauko reikšmė užsipildo pagal tai, kaip užpildyta įvedamos paslaugos kortelė ir koks PVM kodas nurodytas tiekėjo kortelėje. Šio lauko reikšmę galite pakeisti.

**PVM (suma)** - Suma, paskaičiuota atsižvelgiant į PVM procentą.

**Papildoma informacija –** Pastaba, trumpas paslaugos apibūdinimas.

**Objektas** - Čia galima įvesti objekto (-ų) kodą (-us).

Visos lango reikšmės rodomos pasirinkta valiuta ir eurais.

Jei pirkimo grąžinimo objektu pasirinkta Sąskaita, iš sąskaitų sąrašo parinkite sąskaitą ir paspauskite ENTER ar pelės kairįjį mygtuką, gausite tokį langą:

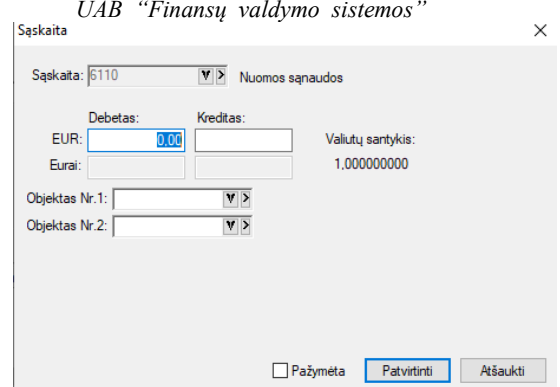

Šiame lange pasirinktos sąskaitos Debete ar Kredite įrašykite sumą valiuta arba Eurais, jei reikia, įveskite objektus iš sąrašo ir užfiksuokite operacijos eilutę.

Atliekant tokio tipo pirkimo grąžinimą, skolos tiekėjams įvedamos pagal kiekvieną dokumentą, o grąžinamoms prekėms (paslaugoms, ilgalaikiam turtui) kiekiai neįvedami, rašomos tik bendros sumos. Tai galima panaudoti vedant suminę prekių grąžinimų apskaitą bei kitais atvejais.

Jei pirkimo grąžinimo objektu pasirinktas Komentaras, iš komentarų sąrašo parinkite jums reikalingą sąskaitą ir paspauskite ENTER ar pelės kairįjį mygtuką, gausite tokį langą:

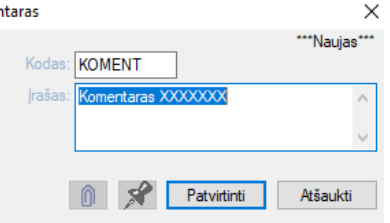

Savo pasirinkimą užfiksuokite mygtuku Patvirtinti, priešingu atveju spauskite Atšaukti ir rinkite kitą komentarą.

Pasirinkus pirkimo grąžinimo operacijos detalių eilučių įvedimo/koregavimo lango meniu punktą **Operacijos eilutė**, jis išsiskleis į žemiau nurodytą meniu grupę, kurioje pateiktos visos operacijos, kurias galima atlikti su pirkimo grąžinimo operacijos detaliosiomis eilutėmis:

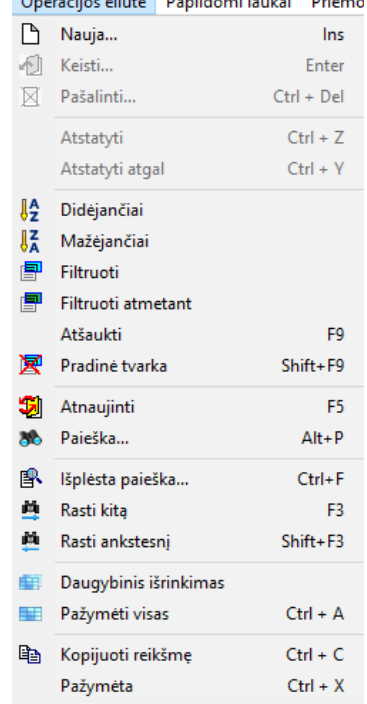

Šių operacijų sąrašą taip pat galima išsikviesti paspaudus dešinįjį pelės klavišą tuo metu, kai žymeklis stovi pirkimo grąžinimo operacijos detalių eilučių sąrašo zonoje, pirkimo grąžinimo operacijų sąraše ir pan.

Paspaudus meniu **Papildomi laukai->Antraštė**, gausite langą, kuriame galima įvesti sutarties Nr., tam tikrą papildomą informaciją (laisvas tekstas ar skaičiai), mokėjimo datą, nuolaidos datą (jei įvesti atsiskaitymo terminai, informacija rodoma automatiškai, tačiau ją koreguoti galima), o keturi laukai ekrano apačioje pildomi tuo atveju, kai reikia spausdinti INTRASTATO ataskaitą.

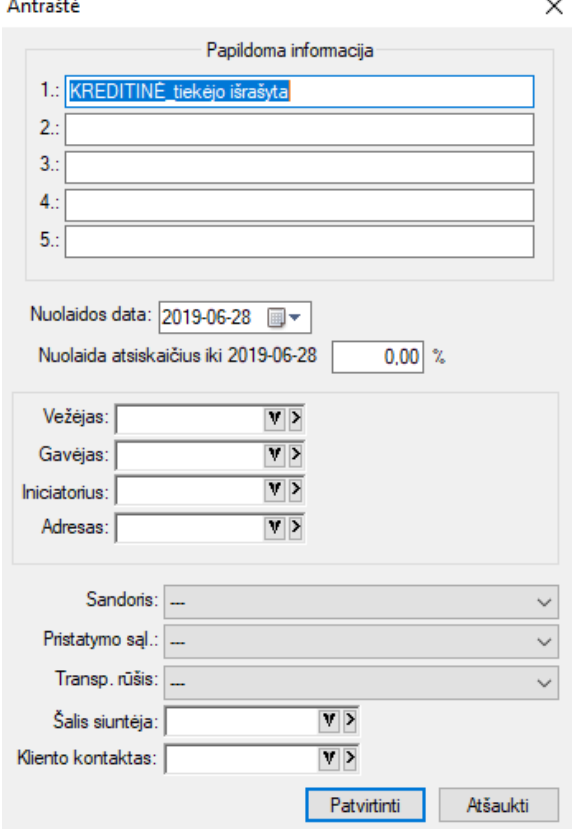

Pasirinkus pirkimo grąžinimo operacijos įvedimo/koregavimo lango meniu punktą **Priemonės** →**Pastaba**, gausite langą, kuriame galėsite parašyti tam tikrą komentarą (pažymos tekstą ir pan.), susijusį su šia operacija:

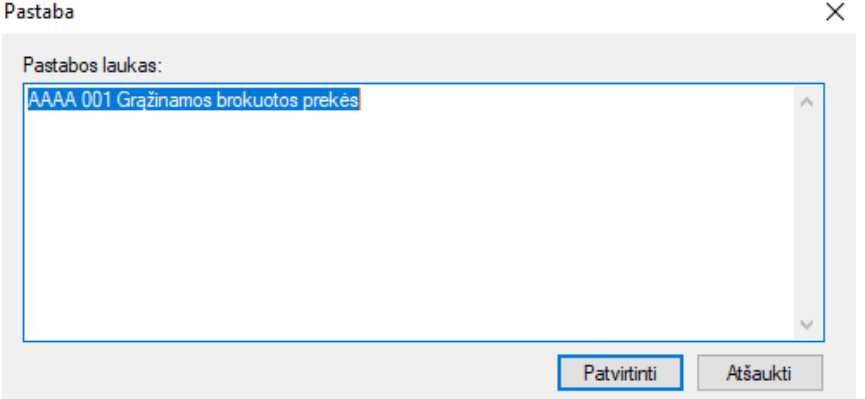

### *UAB "Finansų valdymo sistemos"*

Pasirinkus pirkimo grąžinimo operacijos įvedimo/koregavimo lango meniu punktą **Priemonės** → **Sumų perskaičiavimas,** gausite langą, kuriame galėsite perskaičiuoti pirkimo grąžinimo sumas bei PVM:

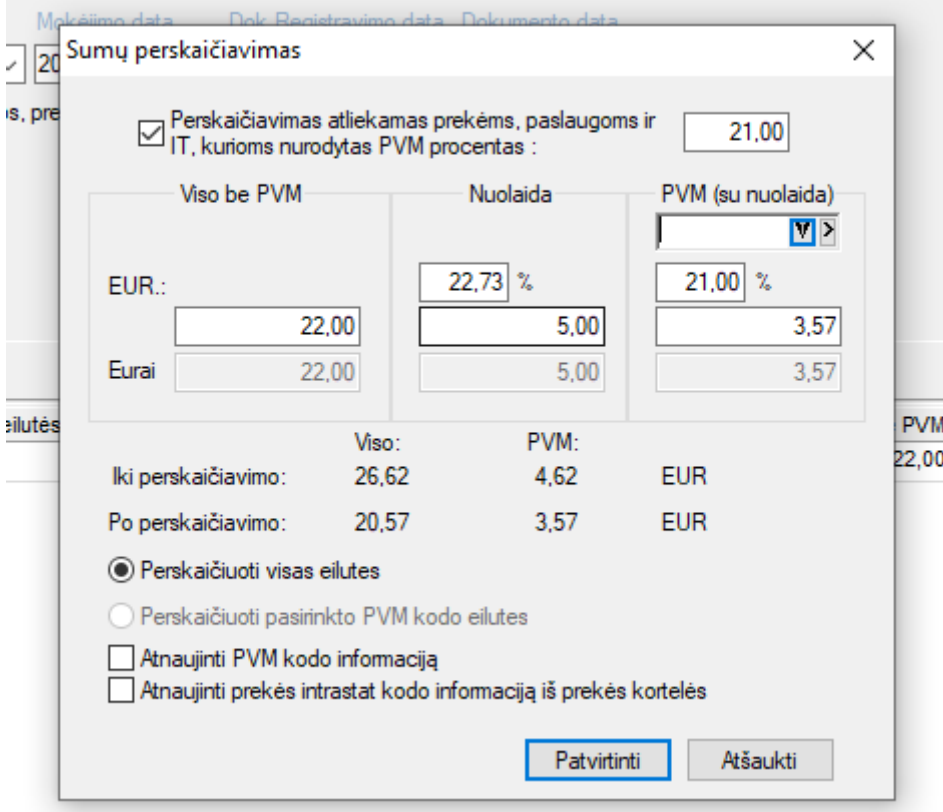

Pirmojo stulpelio lauke **Viso be PVM** yra parodoma visa pirkimo grąžinimo suma be/su PVM, žemiau – **Nuolaida**, į dešinę nuo nuolaidos - **PVM** dydis procentais ir PVM suma. Įvedus visą dokumentą kartais būna, kad keliais centais skiriasi viena iš šių sumų, todėl čia jas galite pakoreguoti. Šitokiu būdu jūs galite pakeisti, t.y. perskaičiuoti visą važtaraščio sumą ir PVM. Kainos bus automatiškai pakoreguotos. Šiuo atveju ekrano viršuje tam skirtame lauke **Perskaičiavimas atliekamas prekėms ir paslaugoms kurios nurodytas PVM procentas** būtinai uždėkite "varnelę" ir dešinėje pusėje esančiame langelyje nurodykite PVM procentą, pvz. 21; 5; 0 ir t.t.

Pasirinkus pirkimo grąžinimo operacijos įvedimo/koregavimo lango meniu punktą **Priemonės** → **PVM skirstymas**, jums bus pateiktas langas, kuriame galėsite paskirstyti PVM procentaliai į skirtingas sąskaitas

:

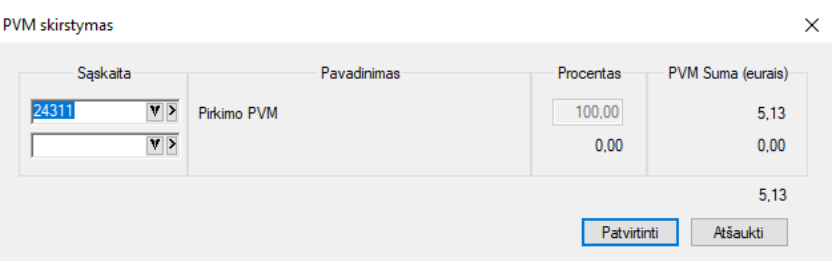

## **SU PIRKIMO GRĄŽINIMO OPERACIJOMIS SUSIJUSIŲ DOKUMENTŲ SPAUSDINIMAS**

Pasirinkus pirkimo grąžinimo operacijos detalių eilučių įvedimo / koregavimo lango meniu punktą **Spausdinti**, galite atspausdinti grąžinimo dokumentą:

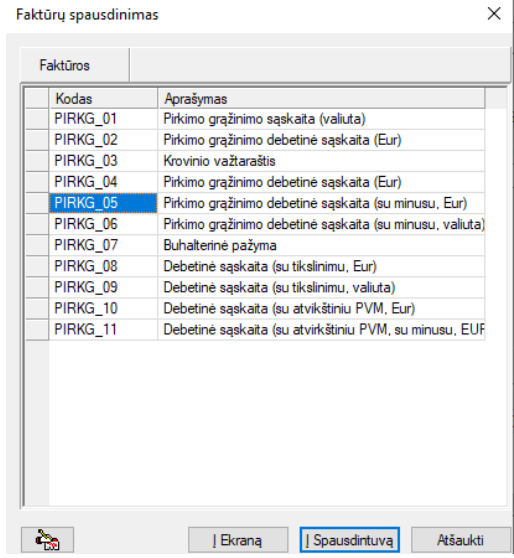

Pasirinkite reikiamą dokumentą ir spauskite mygtuką **Į ekraną**, jei norite peržiūrėti dokumentą ekrane, arba mygtuką **Į spausdintuvą**, jei norite tą dokumentą iš karto atsispausdinti popieriuje. Spausdinimo parametrus rekomenduojama nustatyti prieš atliekant šias procedūras. Jei to nepadarėte, programa suteiks jums galimybę kiekvienu konkrečiu atveju tuos spausdinimo parametrus pakoreguoti.

Pirkimo grąžinimo dokumentą galim atsispausdinti ir esant pirkimo grąžinimo operacijų sąraše. Tam reikia atsistoti ant reikiamos operacijos ir paspausti klavišą F10. Galima automatiškai atspausdinti nurodytą pirkimo grąžinimo dokumentų kiekį.

Pirkimo grąžinimo dokumento pavyzdys:

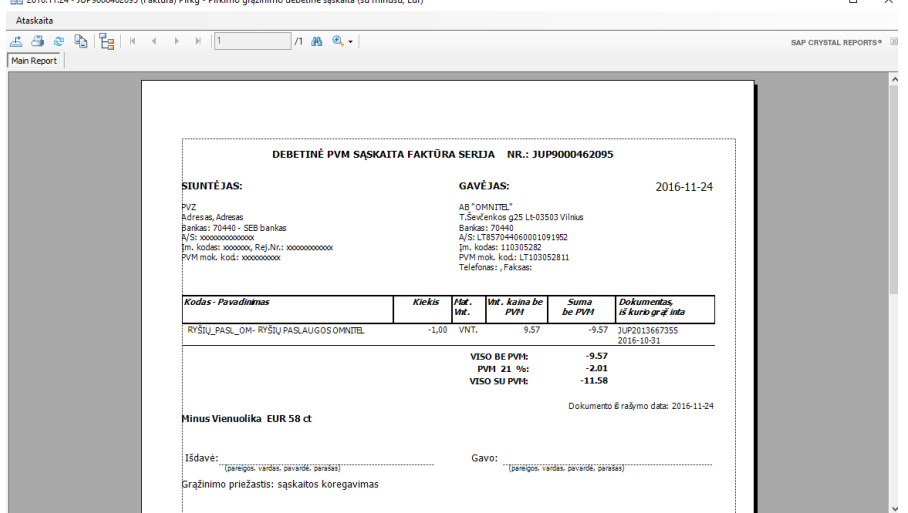

Tam, kad atspausdinti įvestų pirkimo grąžinimo operacijų sąrašą, turite atlikti tokius veiksmus per NARŠYKLĘ: Ataskaitos→Operacijų sąrašai→Pirkimų grąžinimai→pasirinkti ataskaitą iš sąrašo dešinėje→mygtukas Spausdinti .

*UAB "Finansų valdymo sistemos"*

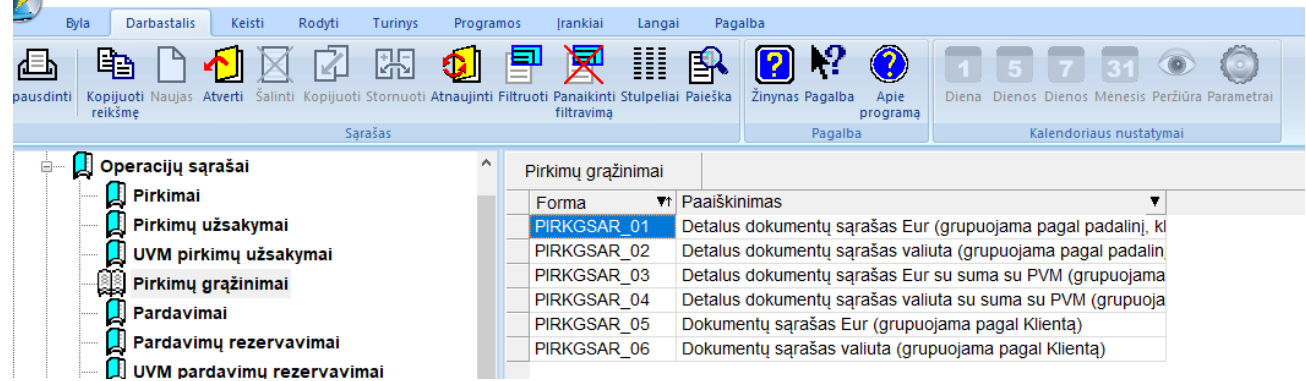

Pasirinkus norimą ataskaitą, jums pateikiamas langas, kuriame reikia nurodyti spausdinimo sąlygas:

 $\times$ 

Detalus dokumentų sąrašas Eur (grupuojama pagal padalinį, klientą)

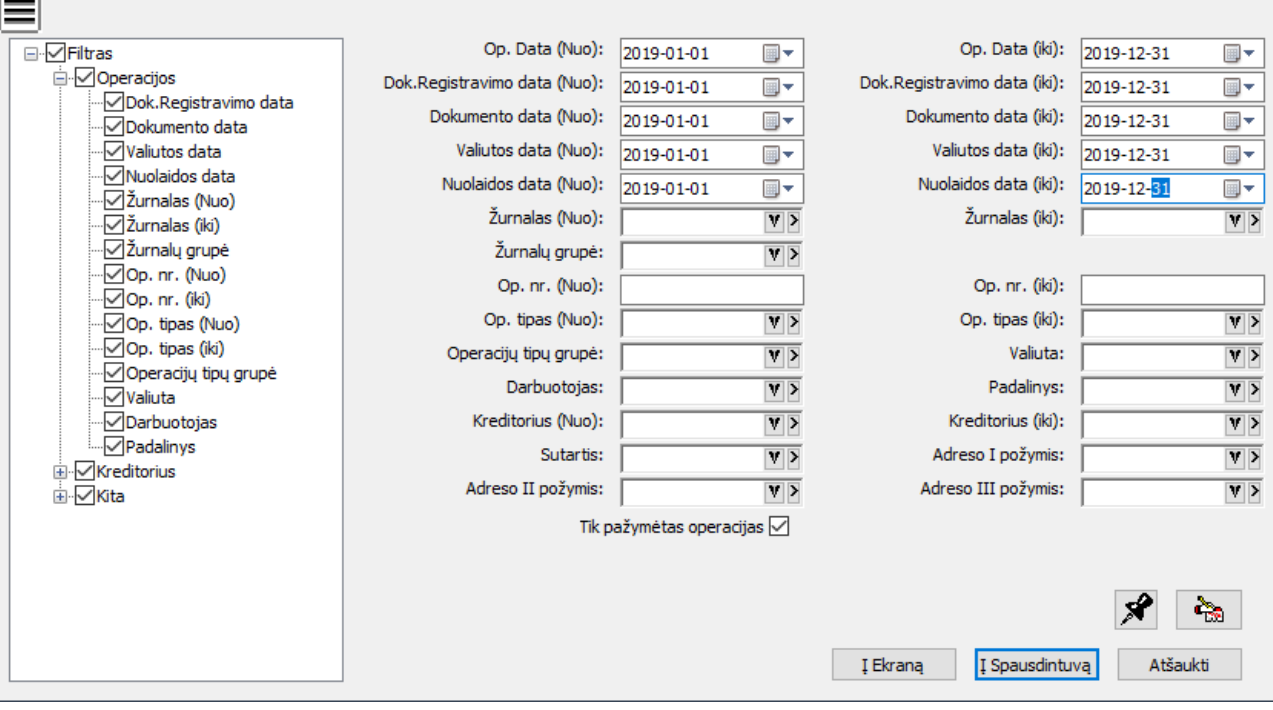

Užpildžius šio lango reikšmes ir paspaudus mygtuką Į Ekraną, ekrane jums bus pateiktas rezultatas – jūsų pasirinkta ataskaita. Ji susideda iš dviejų dalių: pagrindinė dalis, kurioje yra operacijų sąrašas, ir suminė sąskaitų korespondencija. Pateikiame ataskaitos pavyzdį:

Big Pirkg\_sar - Detalus dokumentų sąrašas valiuta (grupuojama pagal padalinį, klientą)  $\Box$  $\times$ Ataskaita  $\begin{picture}(120,15) \put(0,0){\line(1,0){10}} \put(15,0){\line(1,0){10}} \put(15,0){\line(1,0){10}} \put(15,0){\line(1,0){10}} \put(15,0){\line(1,0){10}} \put(15,0){\line(1,0){10}} \put(15,0){\line(1,0){10}} \put(15,0){\line(1,0){10}} \put(15,0){\line(1,0){10}} \put(15,0){\line(1,0){10}} \put(15,0){\line(1,0){10}} \put(15,0){\line($  $1.88$   $\odot$  -SAP CRYSTAL REPORTS® PP - UAB"FINANSU VALDYMO SIS Main Report UAB Pavyzdukas 2020-06-15 Kauno g. 15, Vilnius Op. Date (Nuo) >= 2020-01-01 ir Op. Date (Ni) <= 2020-06-16 ir Dat, Registrevirmo date (Nuo) >= 2020-05-01 ir Dat, Registrevirmo date (Nuo) >= 2020-01-01 ir Date (Ni) <= 2020-06-16 ir Datumento date (Nuo) >= 2020-01-01 ir Im. kodas: 123456789, Rei.Nr.: xxxxxxxxxxx Pirkimų grąžinimai (Valiuta) 2020-01-01 - 2020-06-16 PIRKGSAR 02 Op. Nr. Op. data Dok. data **Sutartis Dokumentas Tipas Valiuta** Mok. data Nuo. data Nuol. % Vieta Kodas **Kiekis Mat Suma** Nuolaida Pap.<br>išl 1 Pap. **PVM** Pap.<br>išl 2 Pap  $\frac{1}{n}$ išÍ 3  $\overline{151}$ 1A.LT - UAB 1A.LT  $59$ 2020-04-15 2020-04-15 **TEST123 KURAS EUR** 2020-04-20 2020-04-20  $0.00$ CENTR. **B.BENZINAS** 20,000 LTR 22.00  $0.00$  $0.00$  $0.00$  $0.00$  $0.00$ 4.62 **EUR** 2020-05-20 2020-05-20 2020-05-15 **KURAS** 60 2020-05-15 **TEST456**  $0.00$ CENTR. **B.BENZINAS** 15,000 LTR  $0.00$  $0.00$ 3.47 16.50  $0.00$  $0.00$  $0.00$ VISO PAGAL KLIENTĄ 1A.LT: 38.50  $0.00$  $0.00$  $0.00$  $0.00$  $0.00$ 8.09 8.09  $V_{\perp}$ Viso: 38.50  $0.00$  $0.00$  $0.00$  $0.00$  $0.00$ 

1)Pirkimo grąžinimo operacijų sąrašas. Rūšiuota pagal padalinį, jame – pagal klientą:

Suminė didžiosios knygos sąskaitų korespondencija (antroji pirkimų grąžinimų ataskaitos dalis):

 $\times$ 

Pirkg\_sar - Detalus dokumentų sąrašas valiuta (grupuojama pagal padalinį, klientą)  $\Box$ Ataskaita  $A \nrightarrow B$  $\mathbb{E} \left[ \left| \frac{\mathbb{E}_{\mathbf{z}}}{\mathbb{E}_{\mathbf{z}}} \right| \left| \mathbb{E}_{\mathbf{z}} \right| \right] \times \mathbb{E} \left[ \mathbb{E}_{\mathbf{z}} \left| \mathbb{E}_{\mathbf{z}} \right| \right]$ 11 船 鱼。 SAP CRYSTAL REPORTS® [X]  $\sqrt{201602}$ Main Report | Suminé ataskaita  $\begin{array}{r} 201611 \\ -201611 \\ -24311 \\ -24301 \end{array}$ UAB Pavvzdukas 2020-06-15 Kauno g. 15 Vilnius Dp. Data (Nuo) > = 2020-01-01 ir Op. Data (iki) <= 2020-05-16 ir Dok. Registravimo data (Nuo) > = 2020-01-01 ir Dok. Registravimo data (iki) <= 2020-06-16 ir Dokumento data (Nu) <= 2020-06-16 ir Dokumento data (Nu) <= 202 Im. kodas.: 123456789, Rej.Nr.: xxxxxxxxxxx Pirkimų grąžinimai (suminė) 2020-01-01 - 2020-06-16 Saskaita Debetas Kreditas 201602 Įv.prekės-būs.l.sąnaudos  $0.00$  $0.00$ 201611 Benzino isigitimo savikaina  $0.00$ 38.50 24311 Pirkimo PVM  $0.00$ 8.09 44301 Tiekėjai gr.01 46.59  $0.00$ VISO UŽ PERIODĄ: 46.59 46.59